# **Tipps und Tricks**

Hier finden Sie die Tipps und Tricks rund um die Telefonanlage.

Viele Fragen sind bereits bei den [Leistungsmerkmalen](https://mspwiki.medien-systempartner.de/pages/viewpage.action?pageId=7870999) erläutert.

#### ⊕ **Annahme von Gesprächen**

#### **Eingehende Verbindung**

Bei einer eingehenden Verbindung werden im Rahmen Verbindungssteuerung die folgenden Steuerungsoptionen bereitgestellt

Verbindungsanfrage annehmen

#### ? Unbekannter Anhang

Öffnet das Fenster "Übergeben an", in das Sie die Rufnummer eines anderen Endgeräts eingeben können, um den eingehenden Anruf weiterzugeben.

? Unbekannter Anhang

Verbindungsanfrage ablehnen

? Unbekannter Anhang

#### **VoiceMail** O)

Die Aufnahmen befinden sich auf dem eigenen Rechner unter /Eigene Dateien/Eigene Musik/VoiceRecordings.

#### ⋒ **Endgeräte**

Die Arbeitsplatzrechner erhalten einen Softclient, das heißt: Ihr Computer ist zugleich auch Ihr Telefon, sie können Anrufe in Zukunft per Mausklick annehmen oder weiterleiten. Als "Hörer" dient ein USB-Headset. Hier stehen verschiedenste Typen zur Auswahl, bereichsintern werden Standards definierte. Für Nostalgiker gibt es sogar einen USB-Hörer. Funktionsarbeitsplätze und Nebenstellen, die keinen eigenen Computer haben, erhalten ein klassisches Telefon. Die Auswahl der Endgeräte finden Sie unter [MSP Warenkorb.](https://mspwiki.medien-systempartner.de/display/MK/MSP+Warenkorb)

#### **Erreichbarkeit** G)

Wenn Sie sich mit Ihrem Laptop über VPN ins Unternehmensnetz einwählen, sind Sie unter Ihrer Büronummer erreichbar – egal, wo Sie sich aufhalten.

### **OpenScape-App Intallation**

Die Dokumentation zur Einrichtung der OpenScap-App liegt im Bereich Mobifunk: [Verwaltete und bereitgestellte Apps](https://mspwiki.medien-systempartner.de/display/MK/Verwaltete+und+bereitgestellte+Apps)

ത

### **OpenScape-APP: Wichtiger Hinweis zur eigenen Mobil-Nummer**

Wer den Fusion-Client nutzt, kann eine APP "OpenScape Mobile" aus dem App Store bzw PlayStor laden und auf seinem iOS- oder ANDROID-Endgerät nutzen, mit der der Fusion-Client gesteuert werden kann, ohne dass der PC mit dem Client gestartet sein muss.

Nutzer der APP "OpenScape Mobile", welche für iOS und ANDROID verfügbar ist, müssen einen wichtigen Punkt beachten:

Der Kontakt im iOS bzw. ANDROID, der die eigene Mobilnummer repräsentiert (unter iOS "Mein iPhone", unter ANDROID "Ich", "Eigenes Profil", "Eigene NAME" oder "Eigene MSP") muss die eigene Mobil-Telefonnummer im folgenden Format anzeigen: +49 151 1939xxxx.

Wird die Mobil-Telefonnummer im Format 0151 1939xxxx angezeigt, so werden bei eingerichteten Umleitungen auf das Mobil-Telefon unter Umständen die Gespräche an eine falsche Nummer geleitet, man ist dann nicht erreichbar. Ursache ist, dass die führende "0" in diesem Fall von der TK-Anlage in 0421 umgesetzt wird und der Client dann versucht, die Rufnummer 0421 151 1939xxxx anzurufen, die es natürlich nicht gibt.

Hat man nun also die APP "OpenScape Mobile" installiert und seine Nummer im falschen Format abgelegt, so muss man folgenden Workflow einmalig durchführen, um wieder erreichbar zu sein:

- 1) APP beenden
- 2) Nummer korrigieren
- 3) Mobile Device löschen im Outlook
- 4) APP neu starten (verbindet sich automatisch mit Outlook)

Dadurch wird nun der korrekte Eintrag unter Mobile Device im Outlook eingetragen und bei regelbasierten Umleitungen auch das Gespräch auf die korrekte Mobil-Telefonnummer weitergeleitet.

Korrigiert man nur die Nummer ohne die Schritte 1) bis 4) einzuhalten, so wird die falsche Nummer aus dem Outlook wieder in den Kontakt auf dem Mobil-Telefon übertragen.

#### **Erreichbarkeit** G)

Wenn Ihr Computer nicht an ist, sind Sie auch nicht erreichbar. Dann greifen verschiedene Möglichkeiten:

- 1. Sie leiten Ihr Telefon auf Ihren persönlichen Anrufbeantworter (Voicemail) um. Das können Sie über Ihre **persönlichen Zugangsdaten** von überall aus machen, also auch von zuhause, wenn Sie es mal vergessen haben.
- 2. Sie leiten Ihr Telefon auf eine KollegIn um.
- 3. Es ist ein Gruppenruf programmiert jemand aus der Gruppe nimmt Ihre Anrufe automatisch mitentgegen

### **Endgeräteauswahl**

Grundsätzlich ist zwischen schnurgebundenen und schnurlosen Headsets zu unterscheiden. Die schnurgebundenen Headsets sind absolut strahlenfrei. Die schnurlosen Headsets teilen sich in zwei Gruppen auf:

DECT-Headsets: diese weisen eine geringe Strahlenaktivität in einem Frequenzbereich auf, der in sämtlichen Veröffentlichungen als unkritisch bewertet wird – so wie Ihr schnurloses Telefon zuhause.

Bluetooth-Headsets: Bluetooth ist eine hochfrequentere Strahlung; Dauertelefonierer sollten hier eine persönliche Abwägung zwischen Komfort und Risiko treffen.

#### **Tarife** O)

Die Telefontarife sind von der Telefonanlage unabhängig.

### **Externe Telefonate**

Die Outlook-Kontaktdaten werden genauso wie im Handy gepflegt, d.h. +49 441 123458 – d.h. die Externwahl ist über die TK-Anlage gewährleistet .[blocked URL](http://www.medien-systempartner.de/media/Outlook-Eingabe-300x178.jpg)

Nur wenn Sie über den Softclient manuell wählen, muss die "0" vorweg gewählt werden.

#### **Installation** ⊕

Die gleichzeitige Installation ist möglich wobei das Handset oder IP-Telefon dann die "Gesprächshoheit" hat, d.h. man kann das Gespräch dann nicht über das Headset mobil annehmen, sondern muss den Softclient bedienen.

#### **Rufnummer unterdrücken** ⊕

Für ausgehende Verbindungen kann die Übermittlung der eigenen Rufnummer unterdrückt werden. Dieses Leistungsmerkmal wird durch die Wahl der Kennzahl **\*51** aktivert und mit der Kennzahl **#51** wieder deaktiviert.

#### ⊙ **Fehlermeldung**

Wenn folgende Fehlermeldungen auftreten:

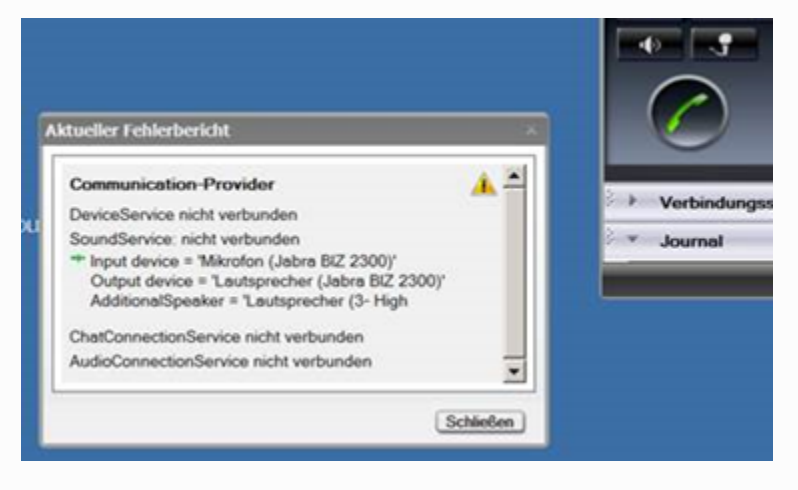

so ist entweder das Endgerät / Headset nicht angeschlossen, oder wird gerade vom Windows nicht erkannt. Also entweder das Headset einstecken oder – wenn gesteckt – entfernen, den Client neu starten und dann wieder stecken.

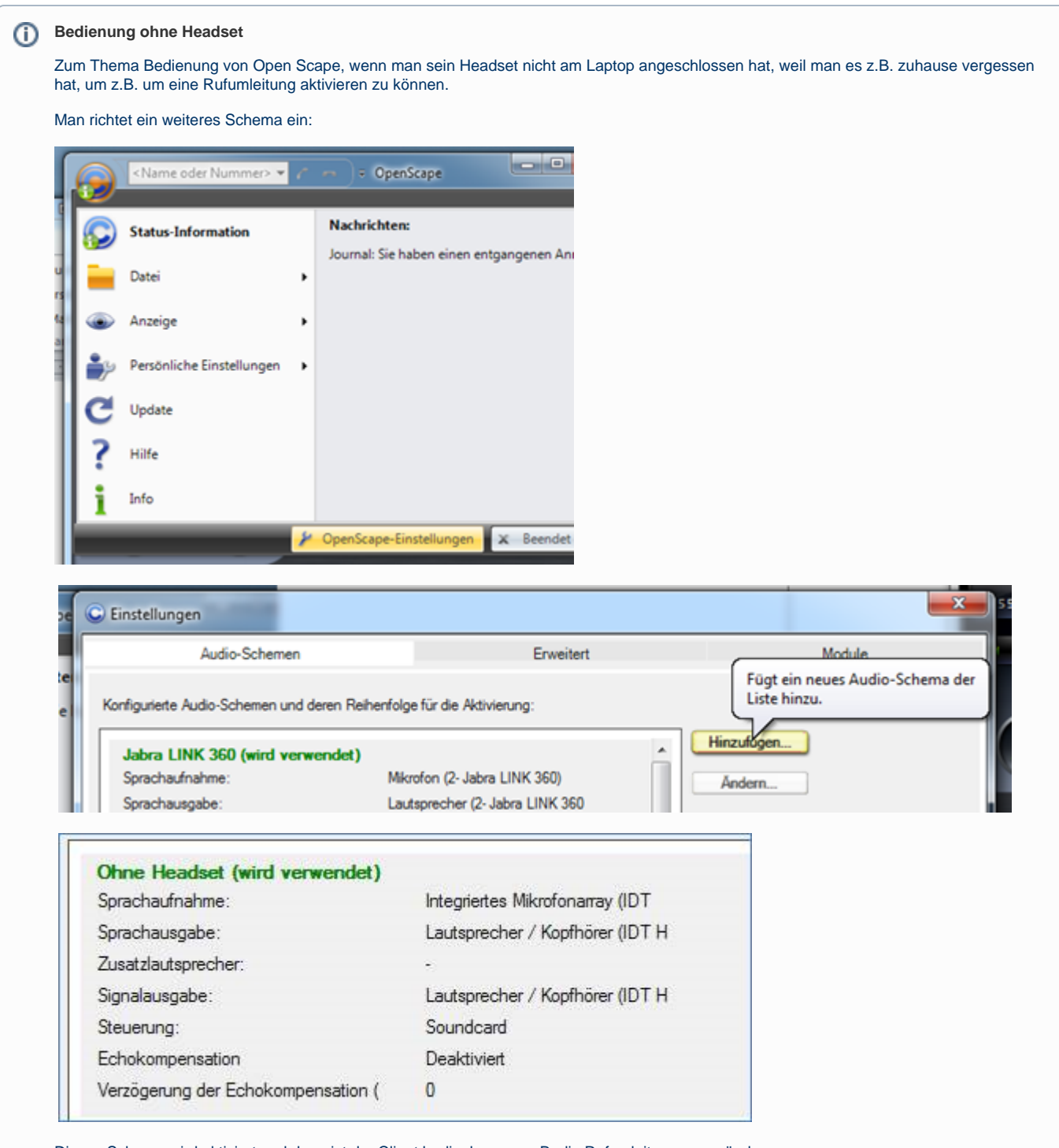

Dieses Schema wird aktiviert und dann ist der Client bedienbar, um z.B. die Rufumleitung zu verändern.

# **Richtiges einrichten der Geräteprofile im Fusion Client der TK Anlage**

Wenn im Fusion Client der Systemlautsprecher als Profil hinterlegt ist, das ist dann meistens das Profil "Soundkarte" oder wie im Tipp vorher "Ohne Headset", und beim Starten des Laptops kein Headset angeschlossen wurde, kommt es zu einem merkwürdigen Verhalten. Ruft mich jemand an, klingelt es über den Systemlautsprecher und wenn man das Gespräch annimmt hört man den Anrufer (oft sehr leise) über den Systemlautsprecher. Das Mikrofon, welches im Laptop verbaut ist, nimmt auch die eigene Sprache entgegen. Man hat also aus dem Laptop ein riesiges Klapphandy gemacht, was aber eher nicht das Ziel ist, zumal man so kaum telefonieren kann. Ein Klick mit der rechten Maustaste auf das OpenScape Modul im Systemtray, unten rechts am Bildschirmrand, öffnet das Menü des Clients. Hier kann man in den Einstellungen einfach das Profile Soundkarte löschen und dann klingelt das Telefon bei nicht angeschlossenem Headset auch nicht mehr. Es greift dann die Regel "Nicht erreichbar" bzw. "nach Zeit zu:". Ist hier die Mailbox hinterlegt, ist alles richtig eingestellt.

Sinnvoll ist es auch nur diese Umleitung (nach Zeit zu:) auf die Mailbox einzurichten. Die Umleitung "bei Besetzt zu:" sollte leer bleiben, denn dann bekommt der Anrufer während ich telefoniere auch ein klassisches "Besetzt-Signal". Man kann - zumindest intern - dann auch den Rückruf bei Besetzt auslösen, indem man den kleinen Pfeil mit dem Punkt davor anklickt. Legt dann der Angerufene Teilnehmer auf, kommt der Rückruf zustande. Ist die Umleitung aktiv, geht das nicht, und jeder Anrufer bekommt die Mailbox. Dieser kann also nicht unterscheiden ob bei mir besetzt ist oder ob ich unterwegs bin. Die Folge ist dann das sofort versucht wird mich auf dem Handy zu erreichen. Das ist dann doppelt nervig, da ich ja gerade telefoniere.

Dieser Tipp mag dem Tipp vorher widersprechen. Das ist aber nicht so, der Tipp "Headset vergessen - Umleitung trotzdem entfernen können" ist ein Workaround und sollte nur kurzfristig aktiv sein und dann wieder zurück gebaut werden.

# **Neues Endgerät**

Wenn das Gerät das erste mal verbunden wird und Windows das Endgerät erkannt hat, müssen zwei Meldungen mit OK bestätigt werden:

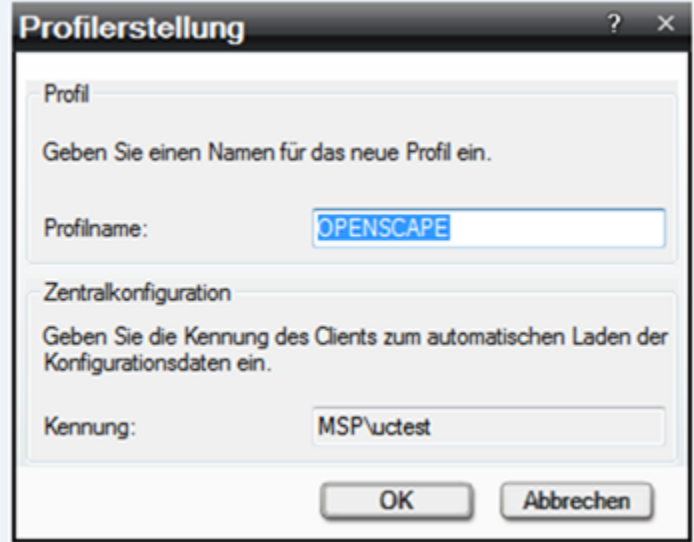

und

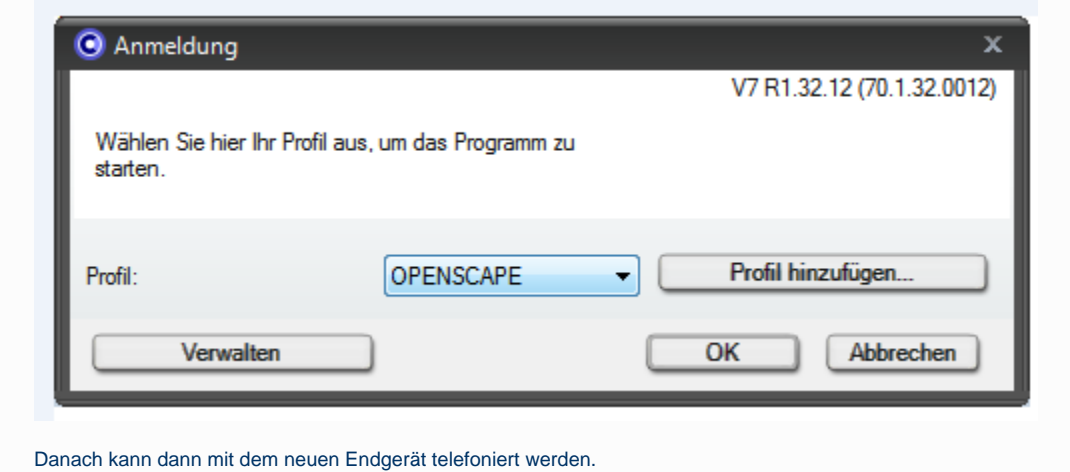

#### **Bestehende Verbindung** ⋒

Während einer bestehenden Verbindung stehen Ihnen folgende Funktionen zur Verbindungssteuerung zur Verfügung:

Gerät wechseln/Bestehende Verbindung übergeben

Hierüber können Sie die bestehende Verbindung entweder zu einem anderen Gerät weiterleiten und den Anruf von da aus weiterführen oder an einen anderen Teilnehmer übergeben. Folgender Dialog öffnet sich.

[blocked URL](http://www.medien-systempartner.de/media/Wechseln-zu-Ger%C3%A4t1.jpg)

In diesem Dialog stehen Ihnen folgende Optionen zur Verfügung:

Wechseln zu Gerät

Durch Klicken auf diese Option öffnet sich eine Auswahlliste Ihrer konfigurierten Geräte, aus der Sie dann einen Listeneintrag auswählen können, zu dem der Anruf weitergeleitet wird.

Übergeben an

Hierüber können Sie den Anruf an einen anderen Teilnehmer weiterleiten. Die Rufnummer des gewünschten Kontakts geben Sie direkt in das Eingabefeld ein. Alternativ haben Sie die Möglichkeit über die Suchfunktion nach dem gewünschten Kontakt in allen verfügbaren Verzeichnissen zu suchen.

Aktuelle Verbindung auf "Warten" setzen Hierüber wird die bestehende Verbindung gehalten.

HINWEIS: Wenn Sie den OpenScape Fusion for Microsoft Outlook mit einer Anbindung an einer HiPath 4000 betreiben, ist diese Funktion nicht verfügbar.

Gehaltene Verbindung wieder aufnehmen

HINWEIS: Wenn Sie den OpenScape Fusion for Microsoft Outlook mit einer Anbindung an einer HiPath 4000betreiben, ist diese Funktion nicht verfügbar.

Sie werden automatisch zum Anfangsgespräch zurückgeschaltet.

Verbindung trennen Beendet die Verbindung.

# **Rückfrageverbindung** G) Steuerungsfunktionen der gehaltenen Verbindung Während der Rückfrage stehen Ihnen im Bereich der gehaltenen Verbindung folgende Funktionen zur Verbindungssteuerung zur Verfügung: An neue Verbindung übergeben Hierüber wird die gehaltene Verbindung an den Rückfrageteilnehmer übergeben. Ihre Verbindung wird dabei automatisch getrennt. Verbindung wechseln (Makeln) Hierüber wird die Gesprächsverbindung zum Anfangsgespräch wiederhergestellt. Dabei wird die Verbindung zum Rückfrageteilnehmer gehalten. Sie können durch wiederholtes Klicken auf zwischen beiden Gesprächspartnern wechseln. Konferenz einleiten Hierüber werden die gehaltene und die Rückfrageverbindung dem Konferenzserver übergeben und zu einer Merge Calls-Konferenz mit drei Teilnehmern zusammengeführt. Der Konferenz können weitere Teilnehmer hinzugefügt werden. Verbindung trennen Die gehaltene Verbindung wird beendet. Steuerungsfunktionen der Rückfrageverbindung Während der Rückfrage stehen Ihnen im Bereich der aktiven Rückfrageverbindung folgende Funktionen zur Verfügung: Bestehende Verbindung übergeben Hierüber können Sie die bestehende Verbindung an ein anderes Gerät aus der Liste Ihrer bevorzugten Geräte übergeben und das Gespräch weiterführen. Folgender Dialog öffnet sich. [blocked URL](http://www.medien-systempartner.de/media/%C3%9Cbergeben-an.jpg) Durch Betätigen der Schaltfläche Übergeben an wird die Liste Ihrer konfigurierten bevorzugten Geräte angezeigt. Sie können einen Listeneintrag auswählen, zu dem der Anruf weitergeleitet wird. Aktuelle Verbindung auf "Warten" setzen HINWEIS: Wenn Sie OpenScape Fusion for Microsoft Outlook mit einer Anbindung an einer HiPath 4000 betreiben, ist diese Funktion nicht verfügbar. Hierüber wird die bestehende Verbindung gehalten. Sie haben die Möglichkeit einen weiteren Teilnehmer anzurufen und mit diesem zu sprechen (Rückfrage zu halten). Gehaltene Verbindung wieder aufnehmen HINWEIS: Wenn Sie OpenScape Fusion for Microsoft Outlook mit einer Anbindung an einer HiPath 4000 betreiben, ist diese Funktion nicht verfügbar. Hierüber wird die Verbindung zum Rückfrageteilnehmer beendet. Sie werden automatisch zum Anfangsgespräch zurückgeschaltet. Verbindung trennen Die Rückfrageverbindung wird beendet. Halte-Taste Einige Headsets (z.B. Jabra Biz 2300) haben eine spezielle "Halten-"Taste. Diese Funktion wird für die OpenScape Voice nicht unterstützt.

#### ത **Auflegen mit dem Gesprächsende**

Nach einem Gespräch solltet Ihr darauf achten, dass Ihr das Gespräch am TK-Client auch beendet, entweder mit der entsprechenden Taste am Endgerät oder der Taste im TK-Client:

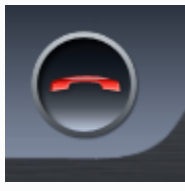

Vergesst Ihr das, werdet Ihr solange zu hören sein, bis der andere Teilnehmer selber auflegt.

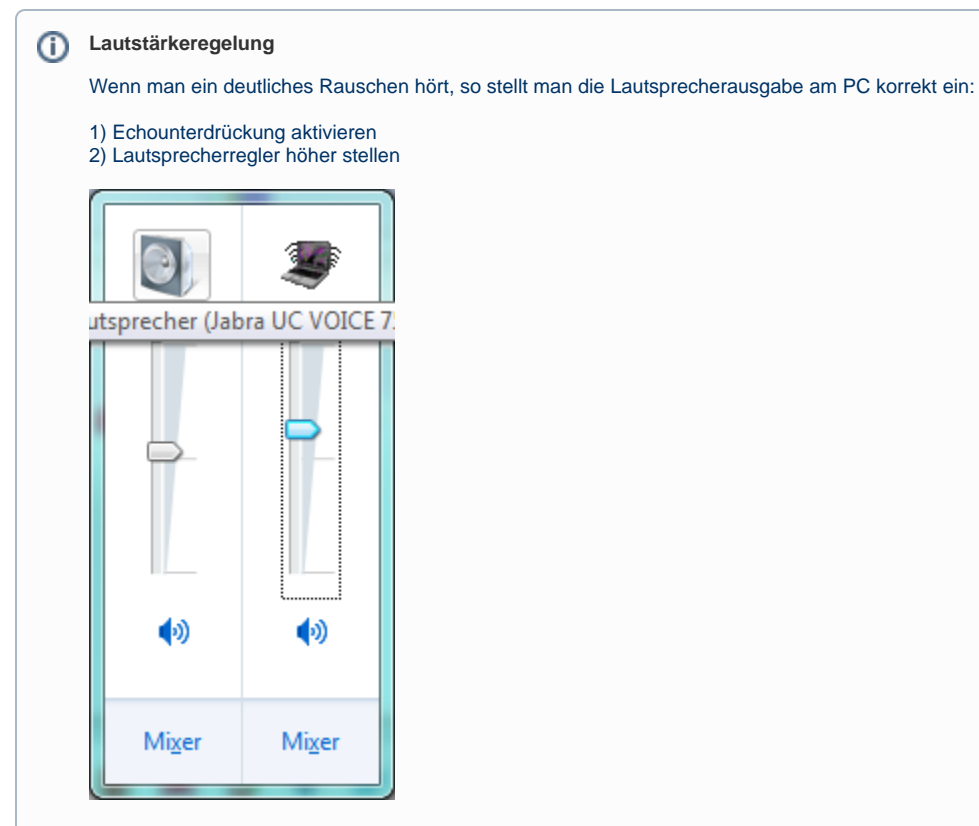

Nun sollte es kein Rauschen mehr geben.

#### **Klingelton einstellen** ➀

Zum Einbinden der Klingeltöne im Personal Client bitte wie folgt vorgehen:

#### 1) Klick auf das **C** links oben:

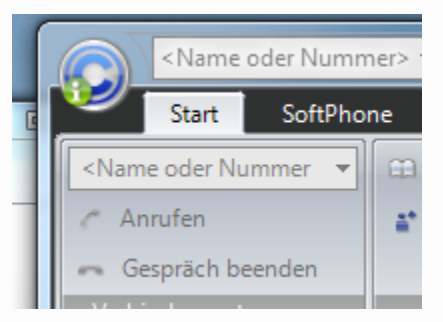

2) Klick auf **OpenScape-Einstellungen**:

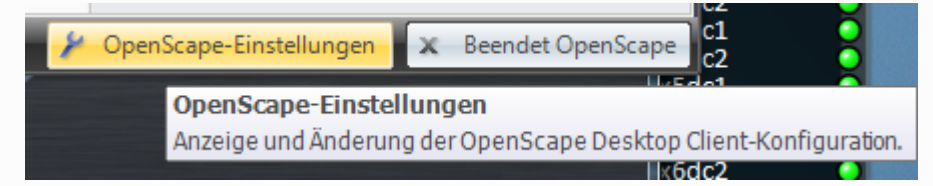

### 3) Klick auf **Erweitert**:

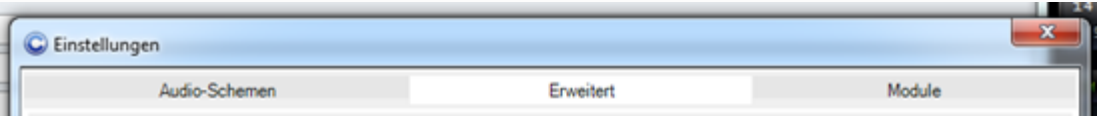

4) Klick auf das Plus vor **SIP-Service-Provider**:

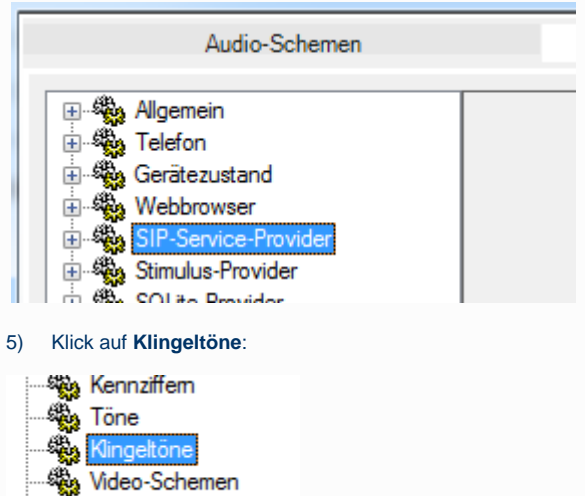

**Sandbreite** 

### 6) **Nutzung von individuellen Klingeltönen** aktivieren:

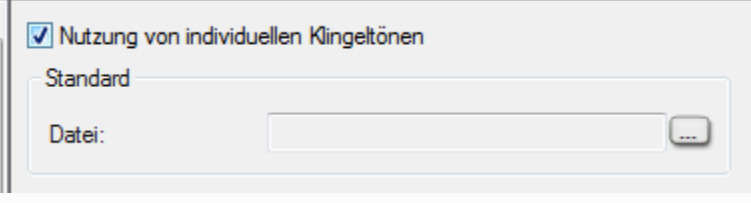

7) Klick auf **[...]** :

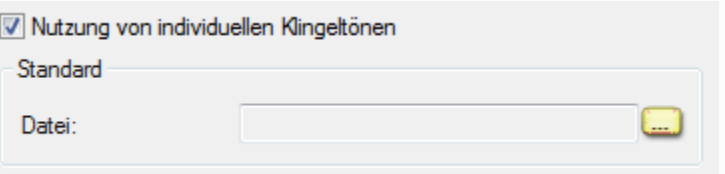

8) Zum Quellverzeichnis browsen und einen Klingelton mit **Öffnen** auswählen:

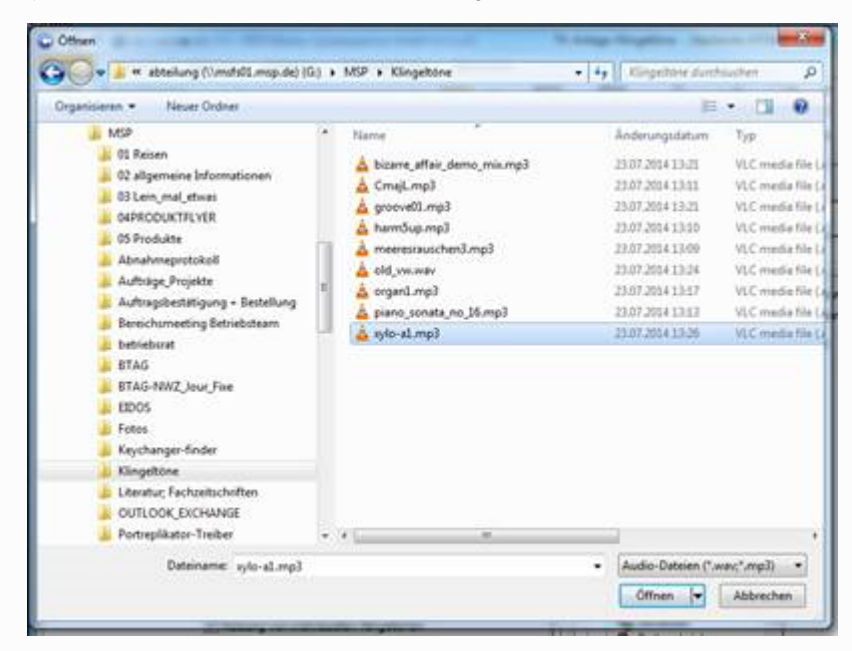

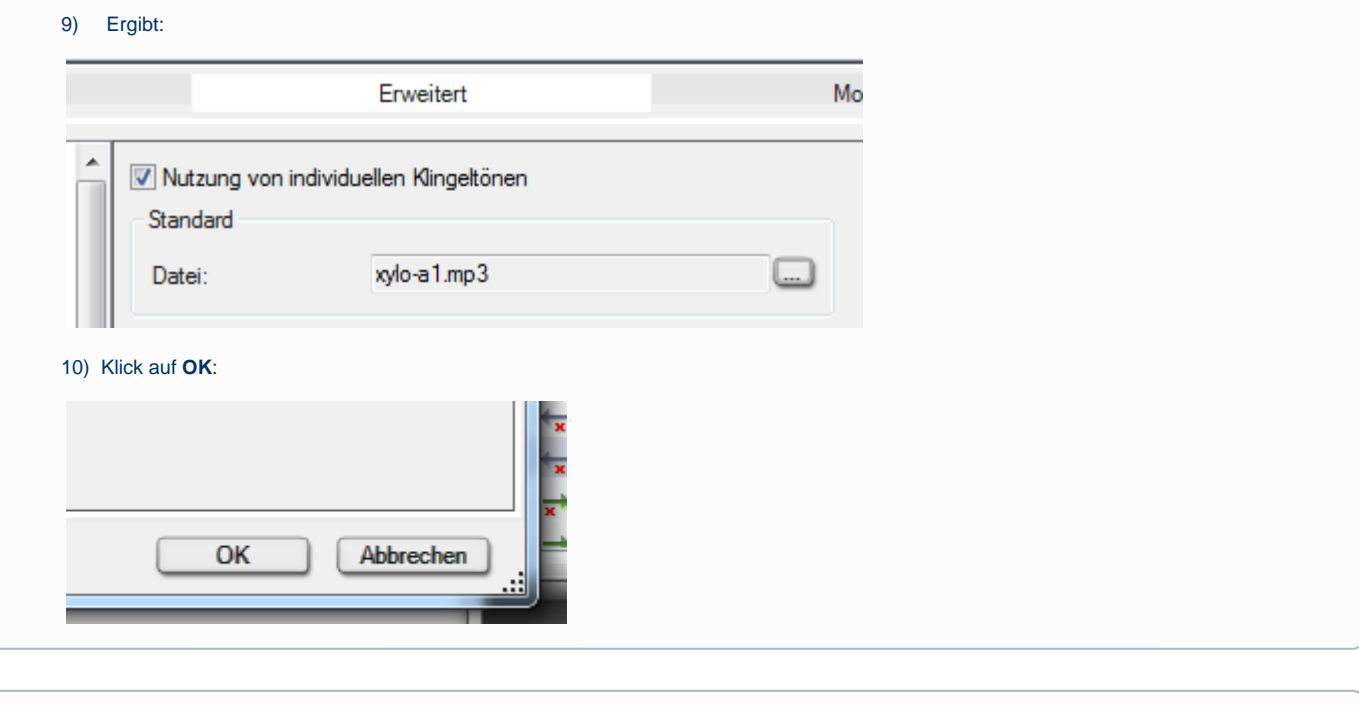

### **Klingelton einstellen**

⊕

Zum Einbinden der Klingeltöne im Fusion Client bitte wie folgt vorgehen:

1) Rechtsklick in der Taskleiste auf das **Gruppen-Icon** des Fusion-Clients:

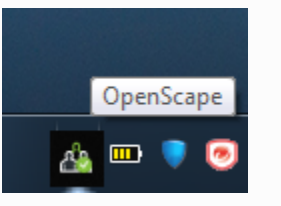

2) Klick auf **Persönliche Einstellungen**:

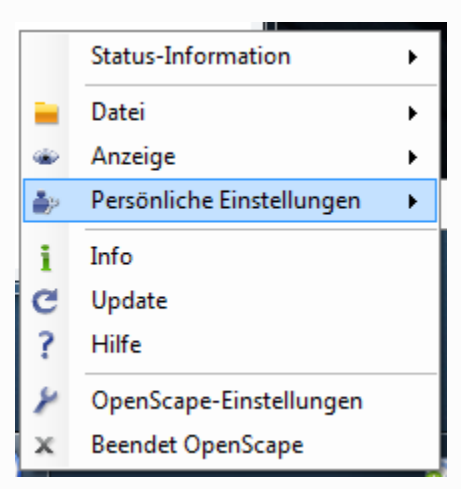

3) Klick auf **Klingeltöne**:

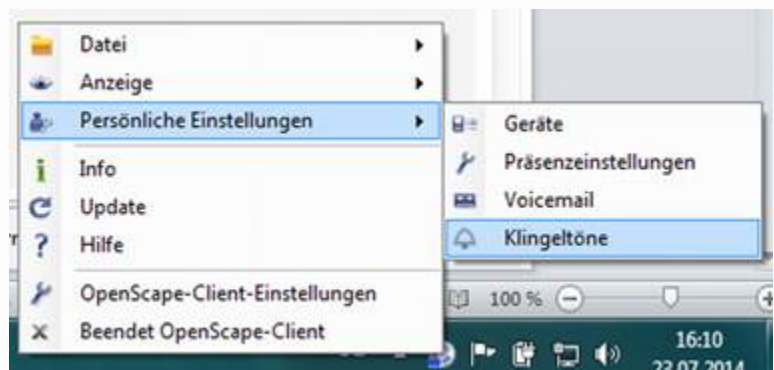

4) **Nutzung von individuellen Klingeltönen** aktivieren:

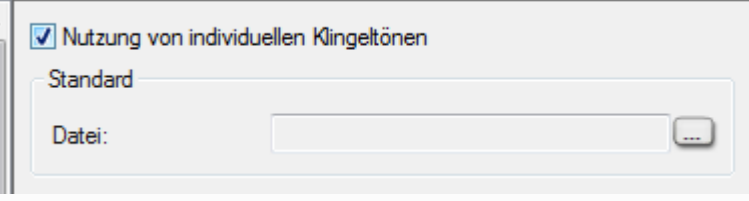

5) Klick auf **[...]** :

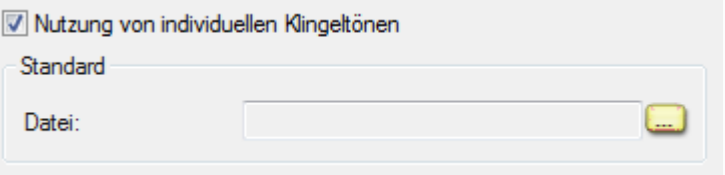

6) Zum Quellverzeichnis browsen und einen Klingelton mit **Öffnen** auswählen:

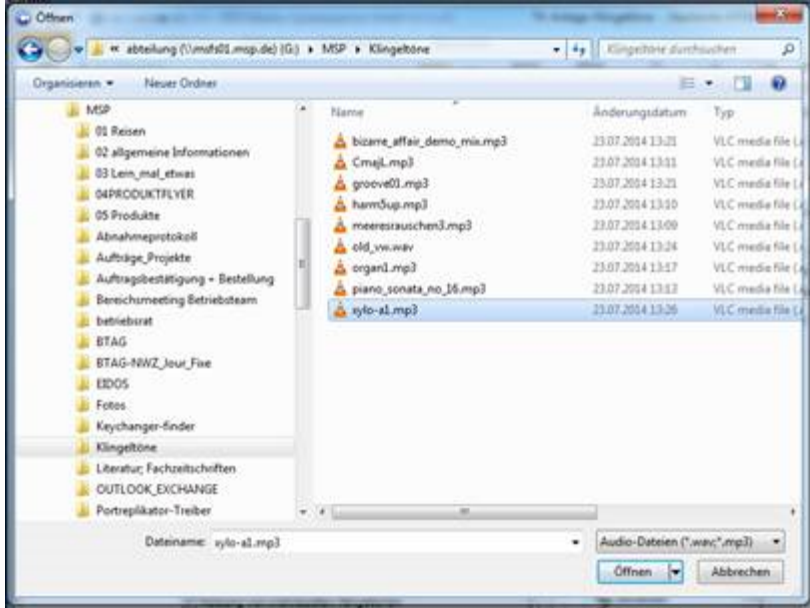

7) Ergibt:

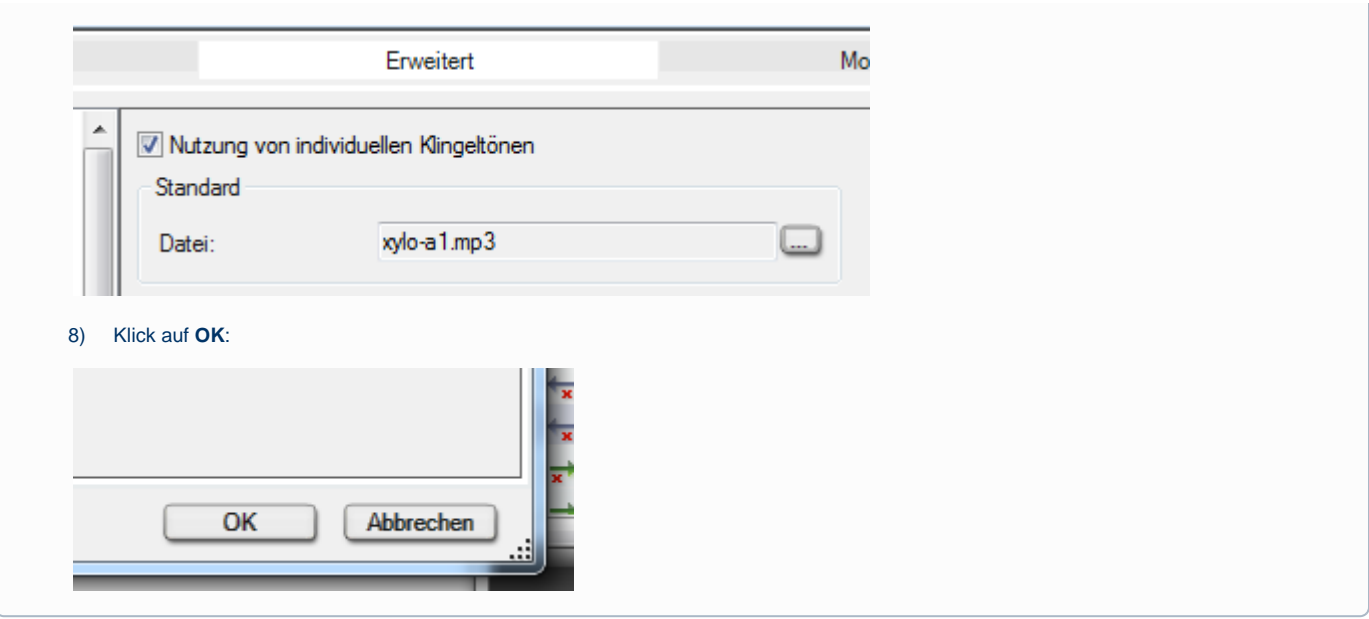

# **Computerlautsprecher als Ausgabegerät für den Klingelton**

Um den Klingelton nicht nur im Headset zu hören, muss man in der Open Scape Einstellung des Softphones ein neues Audioschema erstellen.

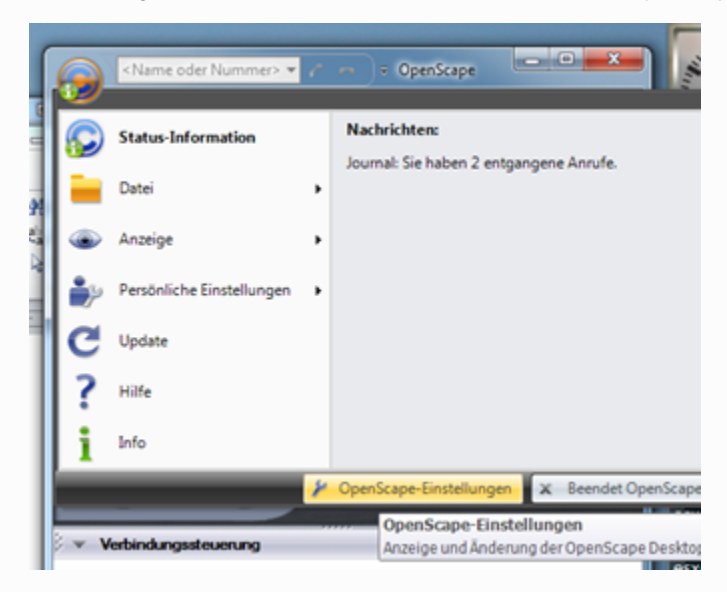

Dort wird bei Signalausgabe dann der Lautsprecher gewählt:

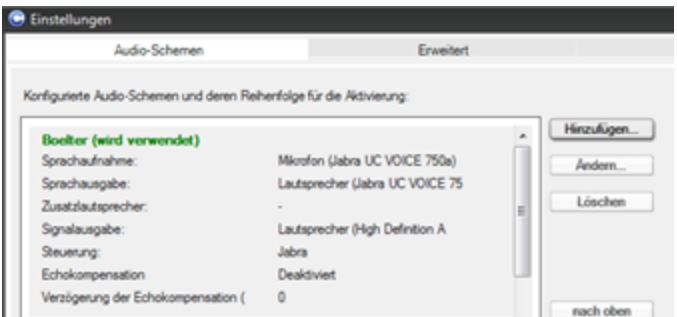

#### und in der Systemsteuerung aktiviert:

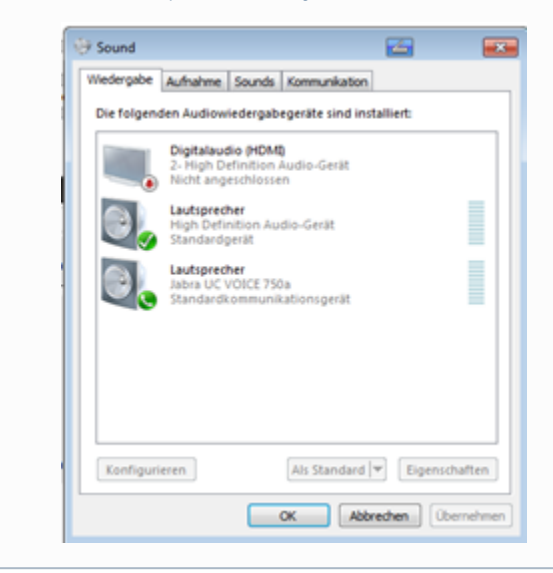

**Wie kann ich meine Mailbox einrichten?**

# **Mailbox einrichten**

1. Durch Anwahl der Nummer **5302** gelangt man automatisch in die Menüführung der eigenen Mailbox.

2. Beim ersten Aufruf der Mailbox wird man aufgefordert eine PIN einzugeben, welche in diesem Fall zunächst die **000000 ist**. Nach Eingabe dieser PIN werden Sie dann aufgefordert eine eigene PIN einzugeben und mit **#** zu bestätigen bzw. speichern, um die Mailbox vor ungewollten Zugriffen zu schützen. Sollten Sie die PIN bereits geändert haben verwenden Sie hier direkt die von Ihnen eingerichtet PIN, um die Einstellungen ihrer Mailbox zu ändern. Sollten Sie die PIN **3 Mal** falsch eingeben so wird das Gespräch beendet.

3. An dieser Stelle werden Sie zunächst aufgefordert ihren Namen einzusprechen, welcher bei Eingang eines Anrufs auf ihre Mailbox benutzt wird. Dies lässt sich im Nachgang auch noch umstellen bzw. Ändern.

4. Ist dies geschehen befinden Sie sich im Menü der Mailbox. Dort kann man nun über die Taste 8 die Beantwortungsoptionen ändern. **Taste 8**

5. Um die Mailbox korrekt in Betrieb zu nehmen muss eine Rufumleitung auf die **5300** eingerichtet werden. Ist diese nicht eingerichtet so werden die eingehenden Anrufe nicht auf die Mailbox weitergeleitet.

### **Optimal Einstellung:**

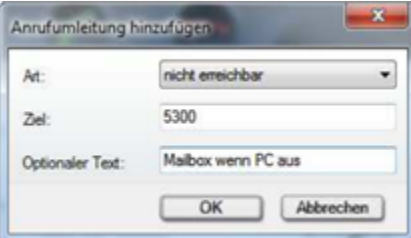

Beispiele:

### **Individuelle Ansage einrichten/ändern**

8 – Beantwortungsoptionen --> 1 – Ansage einstellen --> 3 - Alternative Ansage aktivieren ( nur bei Erstzugriff) --> 1 – Alternative Ansage ändern --> 1 – Ansage ändern --> 1 – Neu aufnehmen --> \* -Aufnahme stoppen --> # - Aufnahmen beenden und Ansage aktivieren

**Namensansage aktivieren (Sie sind verbunden mit der Mailbox von…)**

8 – Beantwortungsoptionen --> 4 – Eigenen Namen aufnehmen --> 1 – Ändern

**Aktuelle Ansage anhören**

8 – Beantwortungsoptionen --> 8 – Heutige Ansage

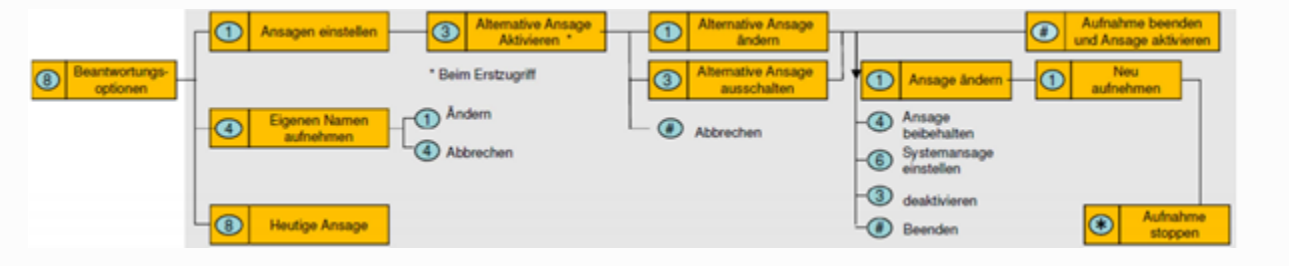

# **Der angerufene hört mich schlecht?**

Manche KollegInnen haben von ihren Gesprächspartnern den Hinweis erhalten, dass sie schwer zu verstehen sind, obwohl sie das Mikrofon bereits nahe an den Mund gebracht haben. In diesem Fall muss man die Mikrofonlautstärke anpassen.

Dazu muss man ein Klick auf das Symbol unten rechts im TK-Client ausführen

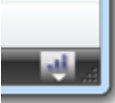

### und folgendes Menu erscheint:

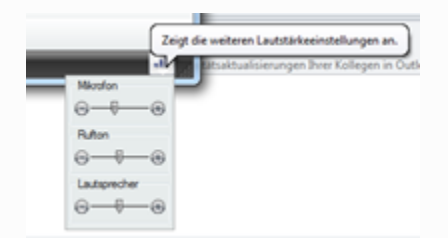

Hier kann man nun sein Mikrofon lauter stellen, wenn einem der Anrufpartner mitteilt, dass man nur leise zu verstehen ist. Ebenso kann man die Lautstärke der Ruf- und Hinweistöne hier einstellen.

Beim Beenden des Clients sind diese Einstellungen wieder auf Standard zurückgesetzt. Will man diese Einstellungen dauerhaft verändern, so ist das in der Systemsteuerung entsprechend einzustellen:

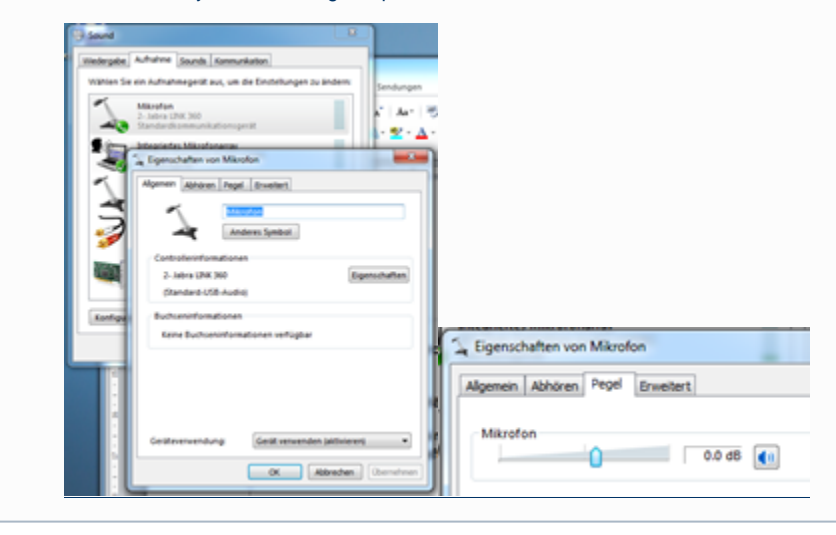

# **Telefongespräch auf laut stellen**

In den Openscape Einstellungen muss zur Headset Konfiguration im Feld Zusatzlautsprecher der PC Lautsprecher hinzugefügt werden.

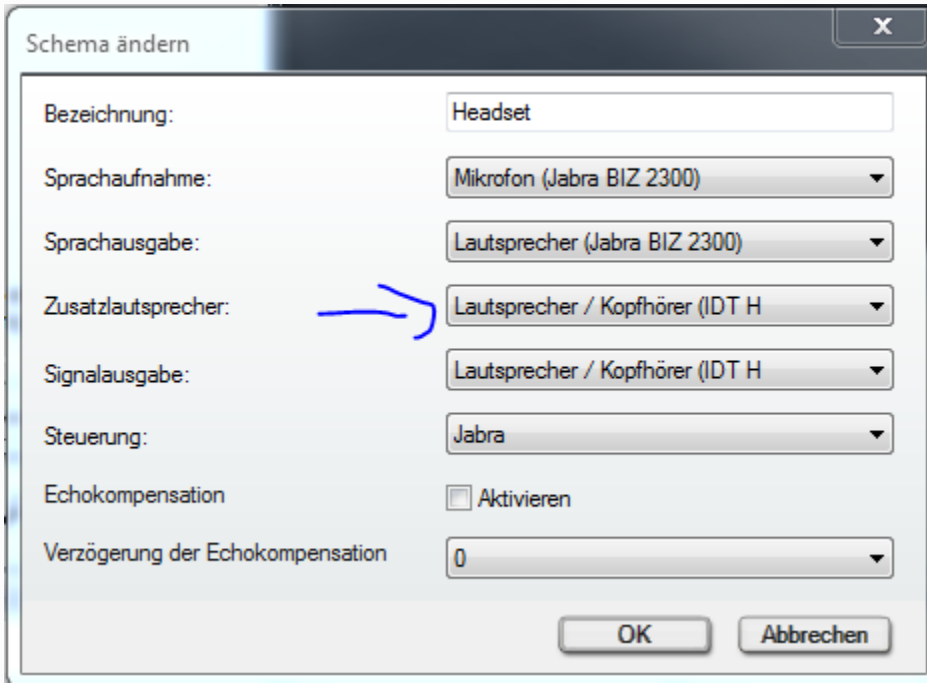

Dann kann während eines Gesprächs im Personal-Client über den Button Zusatzlautsprecher im Reiter SoftPhone dieser aktiviert werden.

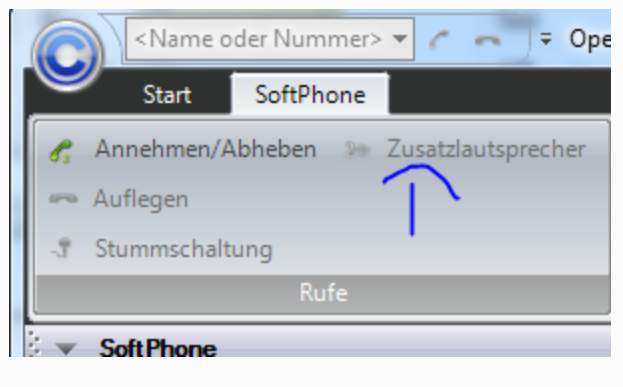

Im Fusion-Client befindet sich dieser Button in der unteren Leiste der Verbindungssteuerung wenn man telefoniert.

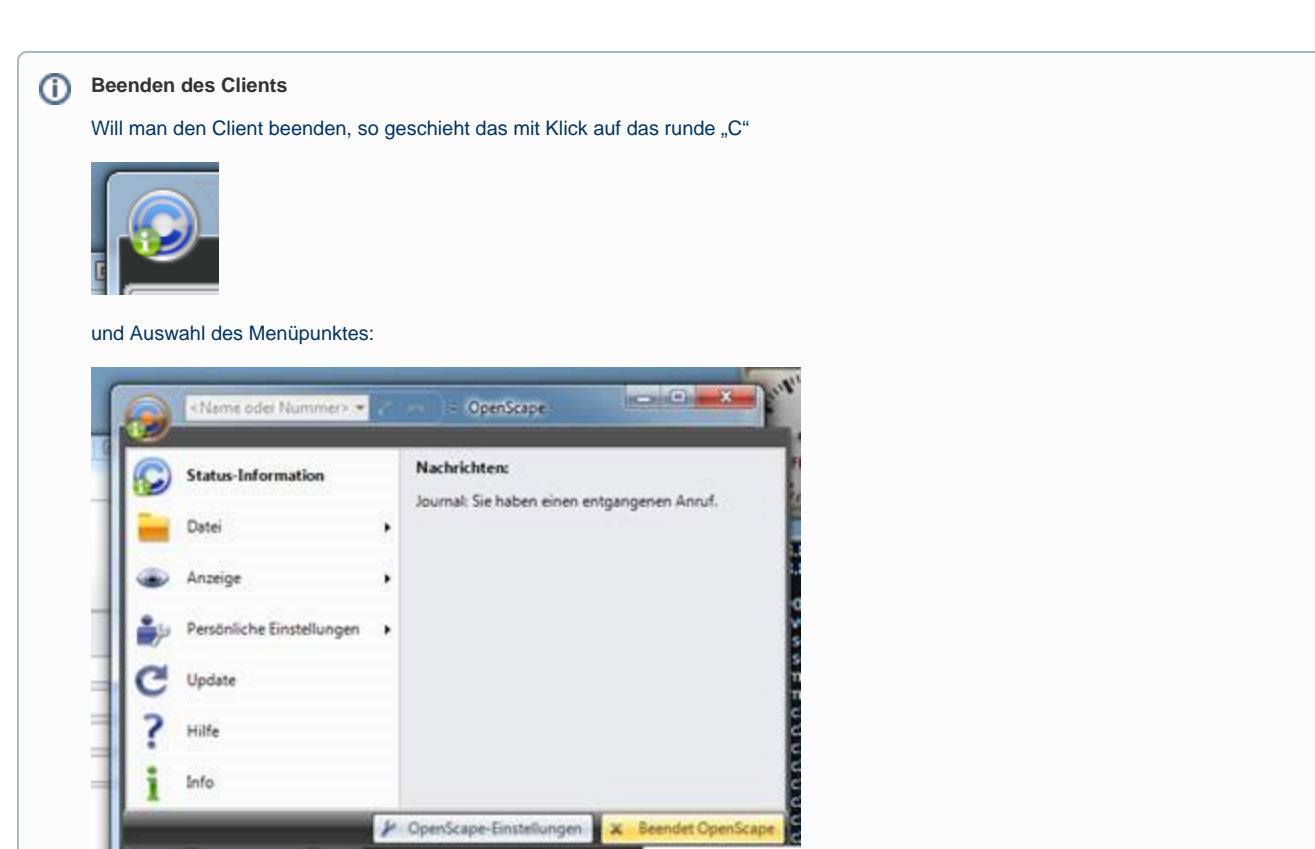

Danach kann der TK-Client wieder gestartet werden. Sobald der Client gestartet ist, sind alle Umleitungen deaktiviert. Nun muss die Umleitung nochmals gesetzt werden. Ist sie gesetzt und habt Ihr einige Zeit gewartet, so kann die Umleitung wieder deaktiviert werden.

# **Rufumleitung**

Um die Umleitung auf das Firmenhandy am TK-Client vorzunehmen, muss im Client im Bereich "SoftPhone"

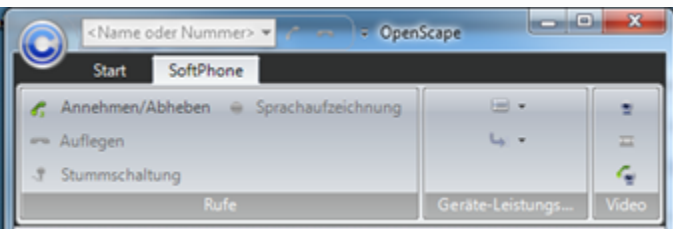

### auf das Symbol

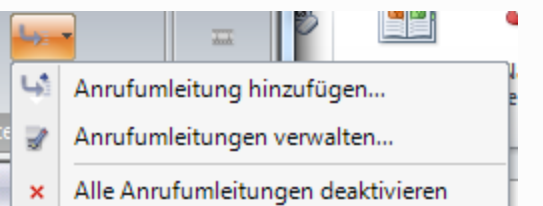

geklickt werden und dort der Punkt "Anrufanleitungen verwalten…" ausgewählt werden. Hier wird nun mit "Hinzufügen" ein Anrufumleitungsziel erzeugt:

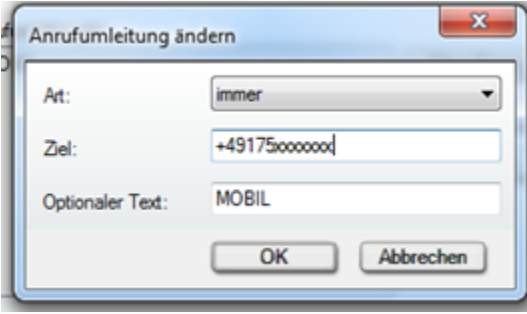

Hier wird die Handynummer im o.a. Format eingetragen. Nach Bestätigung per "OK" und "Schließen" ist das neue Umleitungsziel zu sehen:

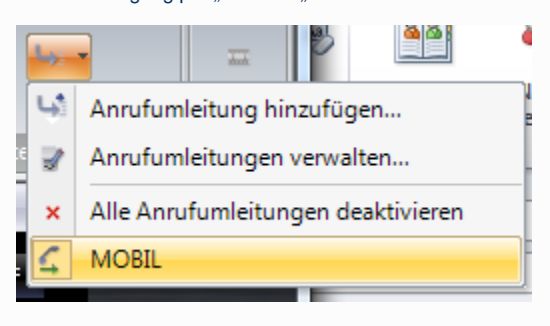

Das neue Ziel kann dann per Mausklick aktiviert werden.

### **Rufnummer wählen während eines Gespräches**

Im Telefon-Client muss man bei solchen Eingaben mit dem Extra Ziffernblock machen, Eingaben über die Computer-Tastatur funktionieren nicht.

Muss man solch eine Nummer eingeben, erscheint ein Symbol:

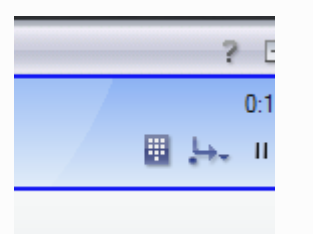

### nach Klick auf den Tastenblock erscheint

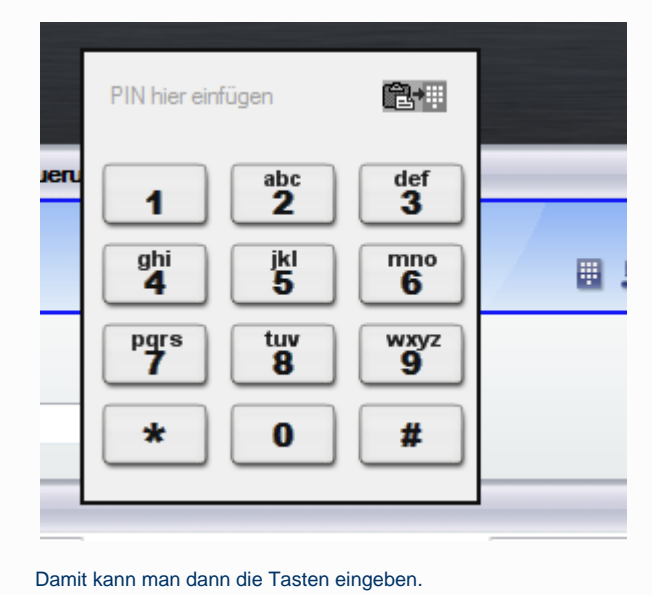

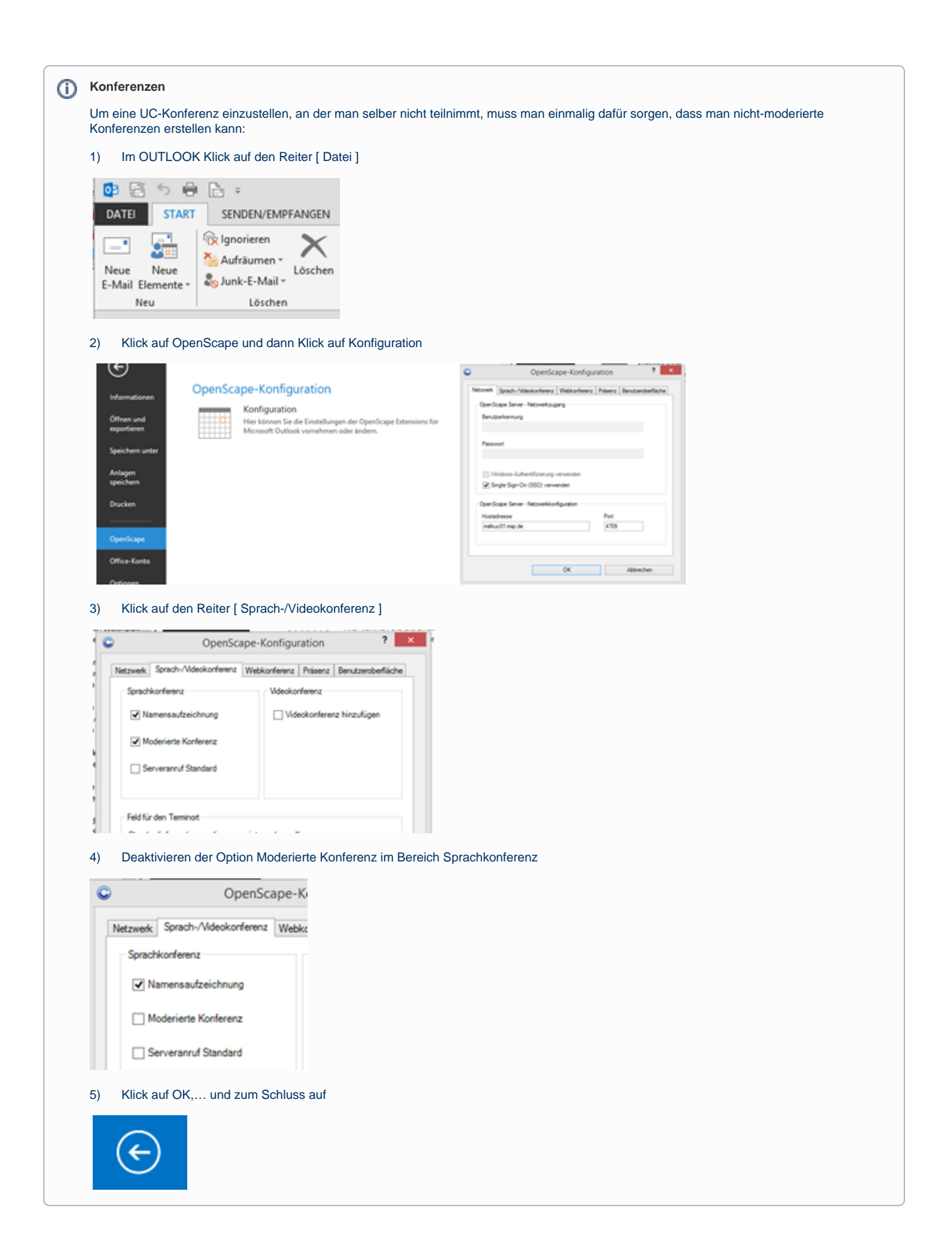

⋒

G)

#### **Wie leite ich eine Web-Konferenz ein?**

Hier geht es zur Dokumentation [Web-Konferenz](https://mspwiki.medien-systempartner.de/display/MK/Web-Konferenz)!

#### **Zweitanruf/Anklopfen**

Zweitanruf, also das sog. "Anklopfen" während eines Gespräches, wenn man von einem weiteren Anrufer angerufen wird, ist standardmäßig eingeschaltet. Dies kann man im Client an folgender Stelle sehen:

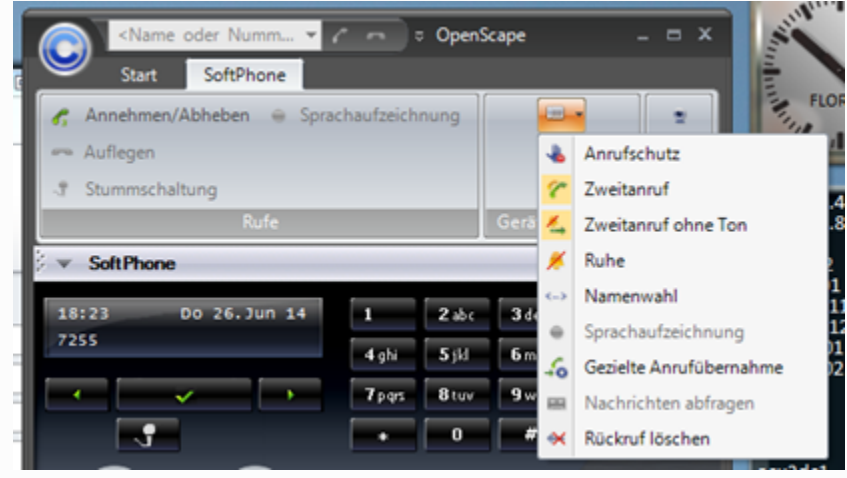

bzw. in der Hauptleiste an folgender Stelle:

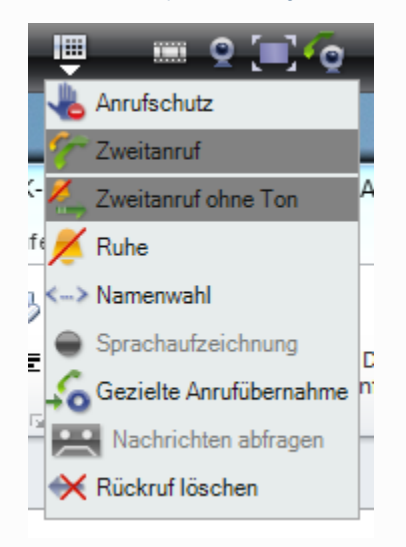

In diesem Fall ist also der Zweitanruf und der Zweitanruf ohne Ton aktiviert. Wer kein "Anklopfen" zulassen möchte, der deaktiviert durch Mausklick beide Funktionen und erzeugt somit ein Besetztzeichen beim weiteren Anrufer, wenn man bereits telefoniert.

#### **Konferenz-PIN für iPhone**

Wenn man mobil an einer Telefonkonferenz teilnehmen will (egal, ob Einladender oder Eingeladen) kann man bereits bei der Erstellung der Konferenz dieses unterstützen. Tragen Sie die Telkonummer und die PIN wie folgt in den Text, den Betreff oder den Ort des Termins ein. Um die Konferenzeinwahl dann zu starten muss man einfach auf diese Rufnummer klicken und man wird automatisch mit der Konferenz verbunden. Bitte beachten Sie dabei das die richtige Einwahlnummer verwendet wird. Am besten man kopiert sich diese Nummern aus dem vorgegebenen Text zusammen.

NWZ: +4944199885310,,<PIN 6stellig># MSP: +4942195795310,,<PIN 6stellig>#

Das sehr bequem für mobile Konferenzen, funktioniert aber derzeit nur mit einem iPhone.

Hinweis: Ein Komma ist eine Wählpause, die zwischen der Einwahl und der PIN-Eingabe erfolgen musse. Erst wenn das Gespräch aufgebaut wurde darf der PIN übertragen werden. Sollte das mal so nicht klappen, so kann man einfach die Wählpause mit einem weiteren Komma verlängern.

G)

#### **Rückruf von Sprachnachrichten im Fusion Client** ന Bekommt man eine Sprachnachricht per E-Mail kann man diese über das Headset abhören. Will man den Anrufer jedoch zurückrufen, wird die in der E-Mail angezeigte Rufnummer nicht für den Rückruf angeboten. Die Sprachnachricht wird alternativ auch im Voicemail Tool von Unify dargestellt und kann an dieser Stelle abgehört werden. An dieser Stelle kann der Anruferauch mit zwei Mausklicks zurückrerufen werden. Dazu öffnet man im Outlook in der unten Navigationsleiste das Unify Menü. In der Normaldarstellung steht hier das Wort Unify, in der kompakten Version ist hier nur ein Logo zu sehen:  $\smile$ ▦ 28 뎨  $...$ Mit der rechten Maustaste kann bei Bedarf das Unify Menü auch in einem neuen Fenster geöffnet werden. So verliert man nicht die aktuell genutzte Darstellung. Dieses Fenster sieht dann so aus: 5 日 日 日 靨 뮤.  $\mathbb{R}^3$ itiCn.  $\Omega =$ Unify - Outlook 2  $\overline{a}$  $\sim$  $\Box$ **START** SENDEN/EMPFANGEN ORDNER **ANSICHT** ADD-INS **DATEI ADOBE PDF** xpr Extensions Personen suchen R Antworten y -Þ O á. ∩ 键  $\vert$   $=$ , p. Allen antworten **B** Adressbuch Neue Neue Neues Löschen QuickSteps Verschieben Kategorien Mindjet OpenScape xpr 屯口  $\mathcal{L}_{\infty}$ E-Mail filtern Weiterleiten Extensions \* E-Mail Elemente Meeting Fusion \* TeamVie... Löschen QuickSt... Suchen Neu Antworten **Voicemail-Postfach Telefonhör** ▲ 心 Unify  $\bullet$ 最 е \*2 Anrufliste ▼ Datum **Dauer** Von **Nummer** & Konferenzliste VOICE 01707721054 03.03 14:33  $00:02$ +491707721054 Г  $\nabla$ a **& Kontakte O** Präsenzeinstellungen ← Regeln Lautsprech 奥 Team Voicemail Zugriffskontrollliste  $\overline{\smile}$ **Fill**  $23$ ∣≎∣ Einträge: 1  $\forall \exists$ man an dieser Stelle links im Menü auf den Eintrag "Voicemail", was hier schon erfolgt ist, sieht man die verfügbaren Sprachnachrichten. Auch an dieser Stelle besteht die Möglichkeit sich die Nachricht anzuhören. Dazu klickt man auf den Lautsprecher in der entsprechenden Zeile. Es kommt ein kleines Fenster mit den Optionen diese Nachricht über das Telefon oder über den Browser anzuhören. Hier muß die Option Browser gewählt werden, damit das Headset angesprochen werden kann. Klickt man auf den Hörer rechts neben dem Lautsprecher, erscheint folgende Auswahl: **▼ Datum Dauer** Von **Nummer**  $\mathcal{L}_{\theta}$ 03.03 14:33 00:02 VOICE 01707721054 +491707721054 × 暖り C Anrufen: +491707721054 Am Telefon abspielen: <a>
Contained Noticemail Klickt man nun auf die Rufnummer, ruft man den Anrufer zurück. Auch hier kann man nochmal die Sprachnachricht über den "Browser" bzw. das Headset abhören.

# **Ihr schnurloses Headset legt bei Knopfdruck nicht mehr auf?**

Sollte mal der Knopf an der Seite Ihres schnurlosen Headsets nicht mehr gehen, ist dieses nicht gleich kaputt. Bitte machen Sie einen Neustart der Station. Wie das geht?

- 1. Sie ziehen beide Kabel von der Ladestation für 3 Sekunden ab.
- 2. Nach den 3 Sekunden wieder anschließen.
- 3. Das Headset für 5 Sekunden auf die Ladestation stellen.

Nun sollte alles wieder funktionieren.

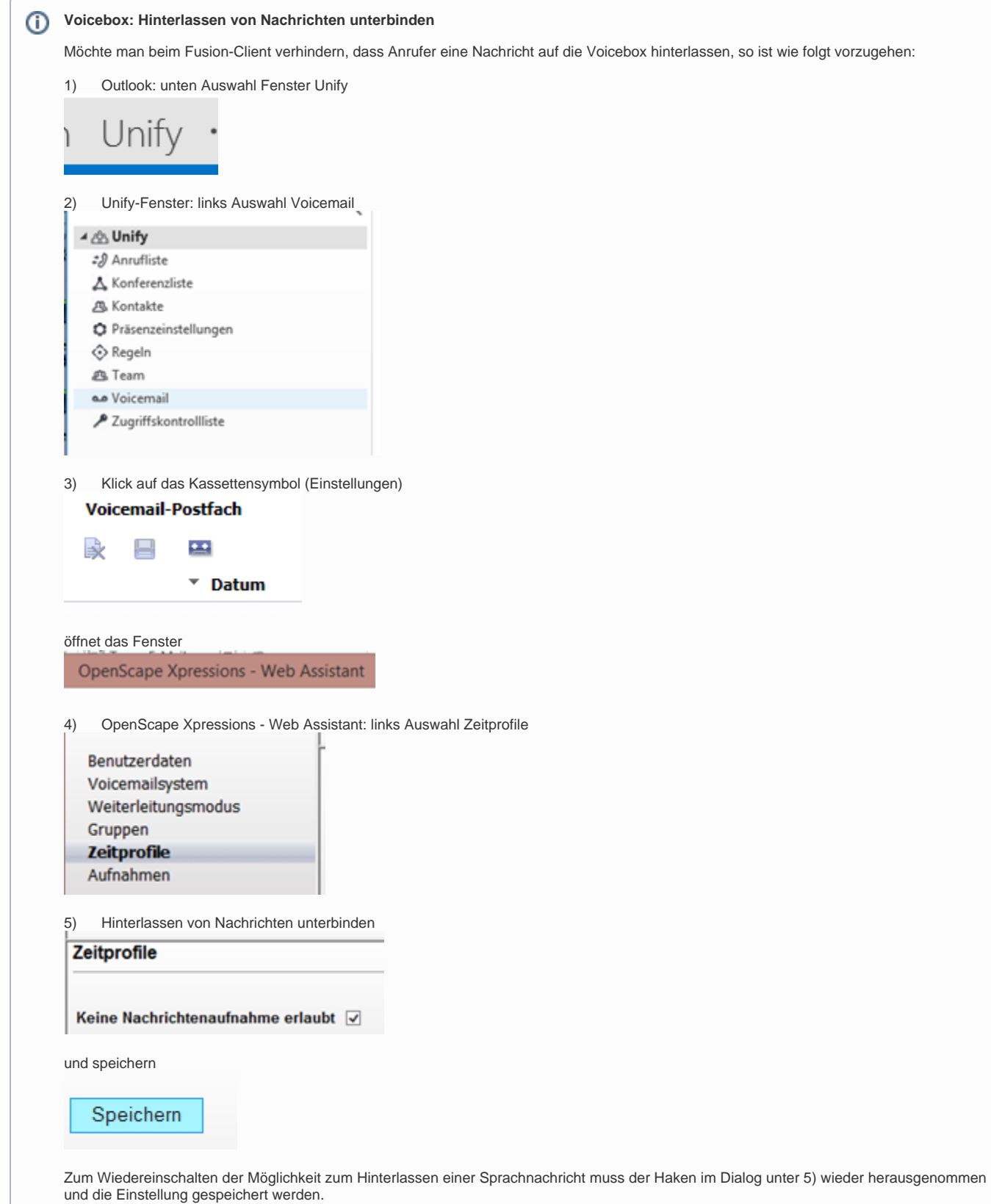

**Voicebox: Eigene Ansagen verwalten**

Im Fusion-Client hat man die Möglichkeit, die eigenen Ansagen direkt zu verwalten. Man kann bestehende Ansagen sichern und später wieder aktivieren. So ist es z.B: möglich vor dem Urlaub die Standardansage zu speichern, dann eine Ansage mit dem Hinweis auf die eigenen Abwesenheit aufzunehmen und nach dem Urlaub die Standardansage wieder in das System einzuspielen. Dazu ist wie folgt vorzugehen:

### **Öffnen des Verwaltungs-Tools für die Ansagen:**

1) Outlook: unten Auswahl Fenster Unify

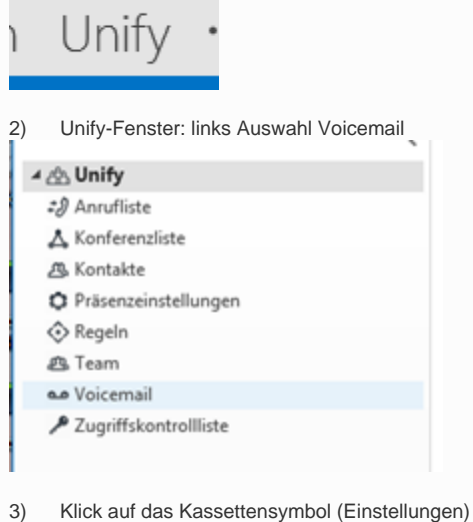

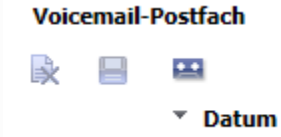

öffnet das Fenster

OpenScape Xpressions - Web Assistant

4) OpenScape Xpressions - Web Assistant: links Auswahl Aufnahmen

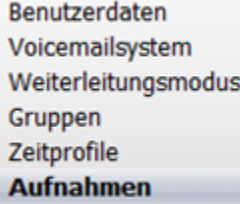

### **Sichern der Ansage:**

5) Aufnahmen: bestehende Aufnahme herunterladen

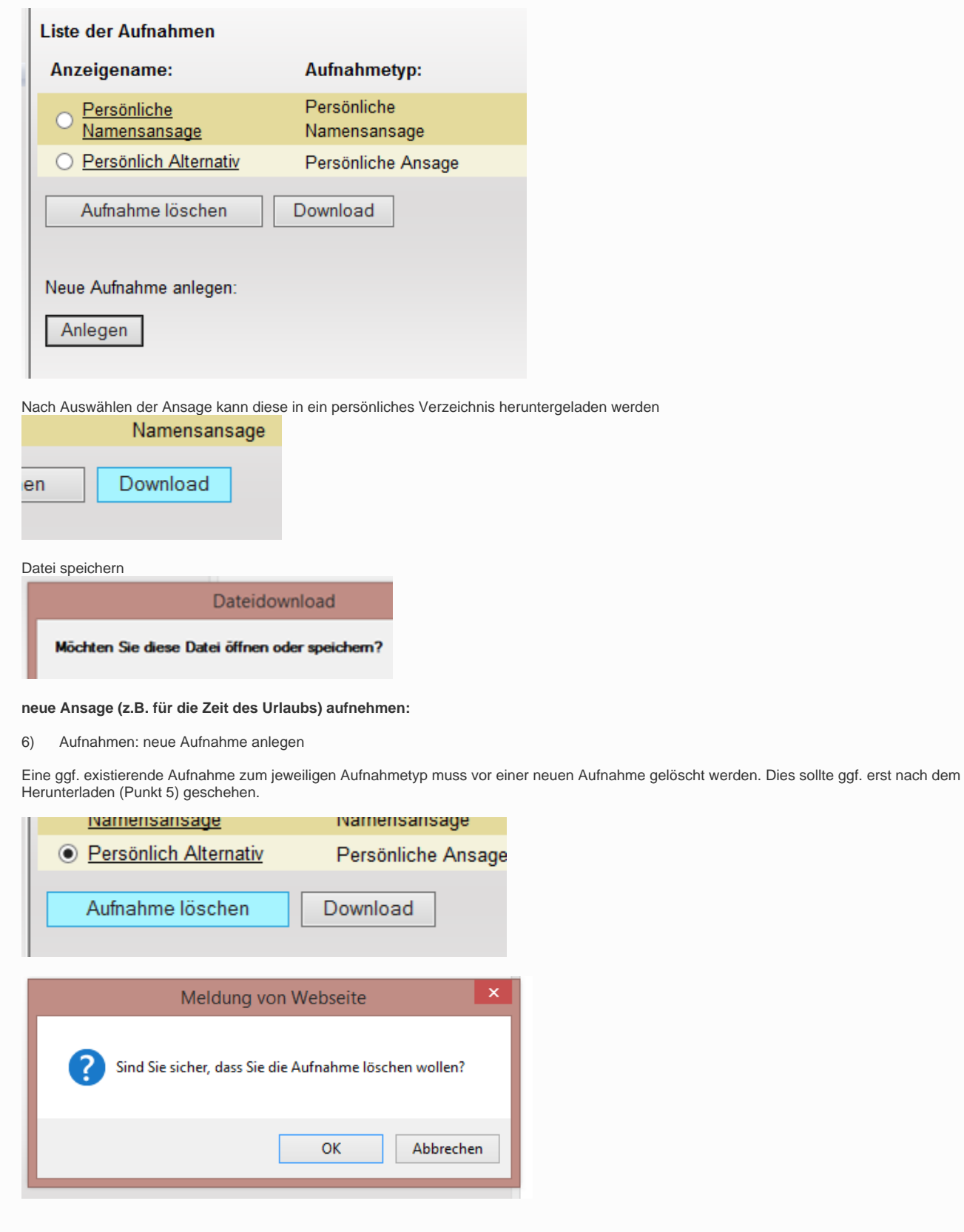

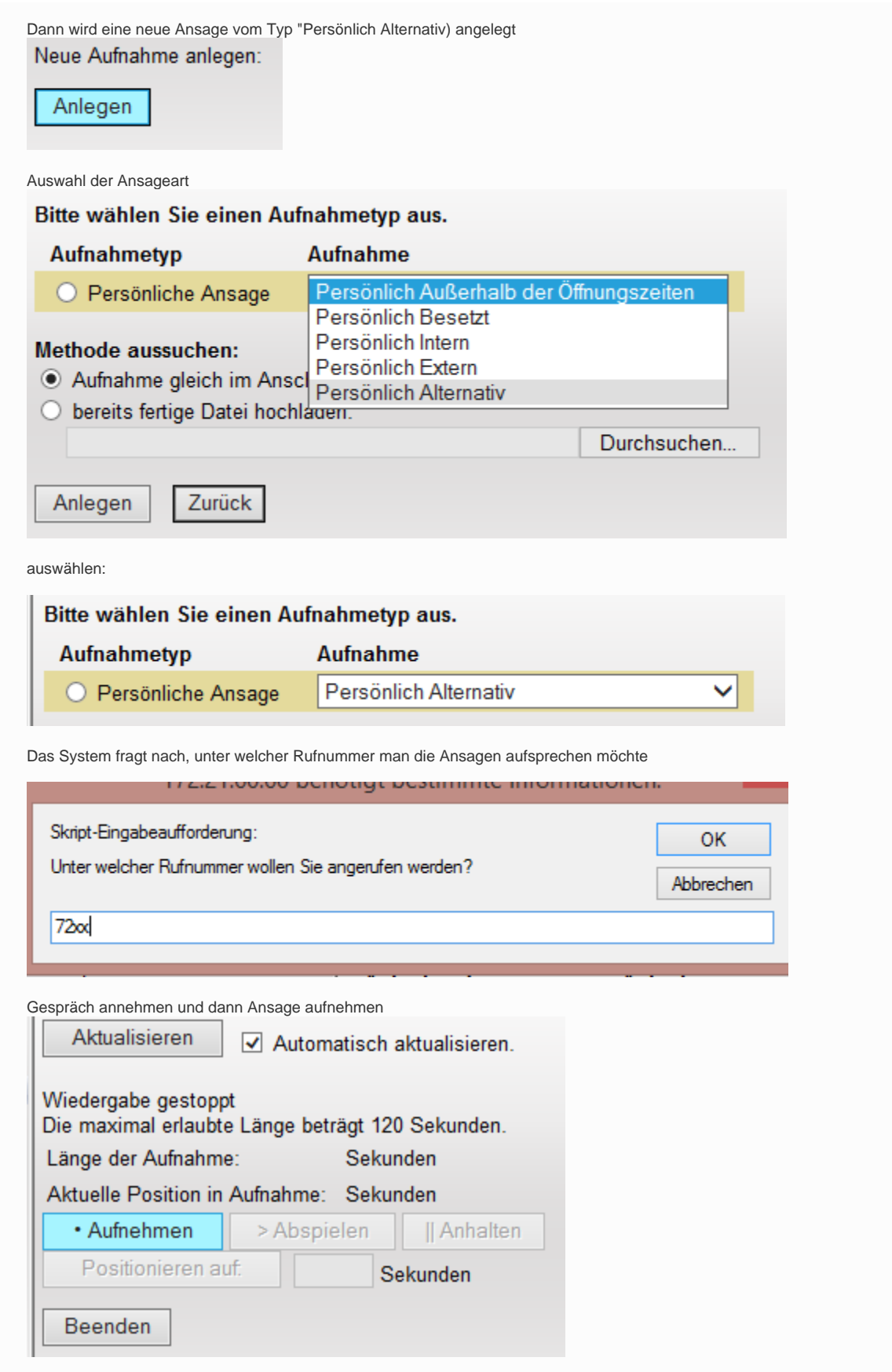

Am Schluss beenden und Speichern

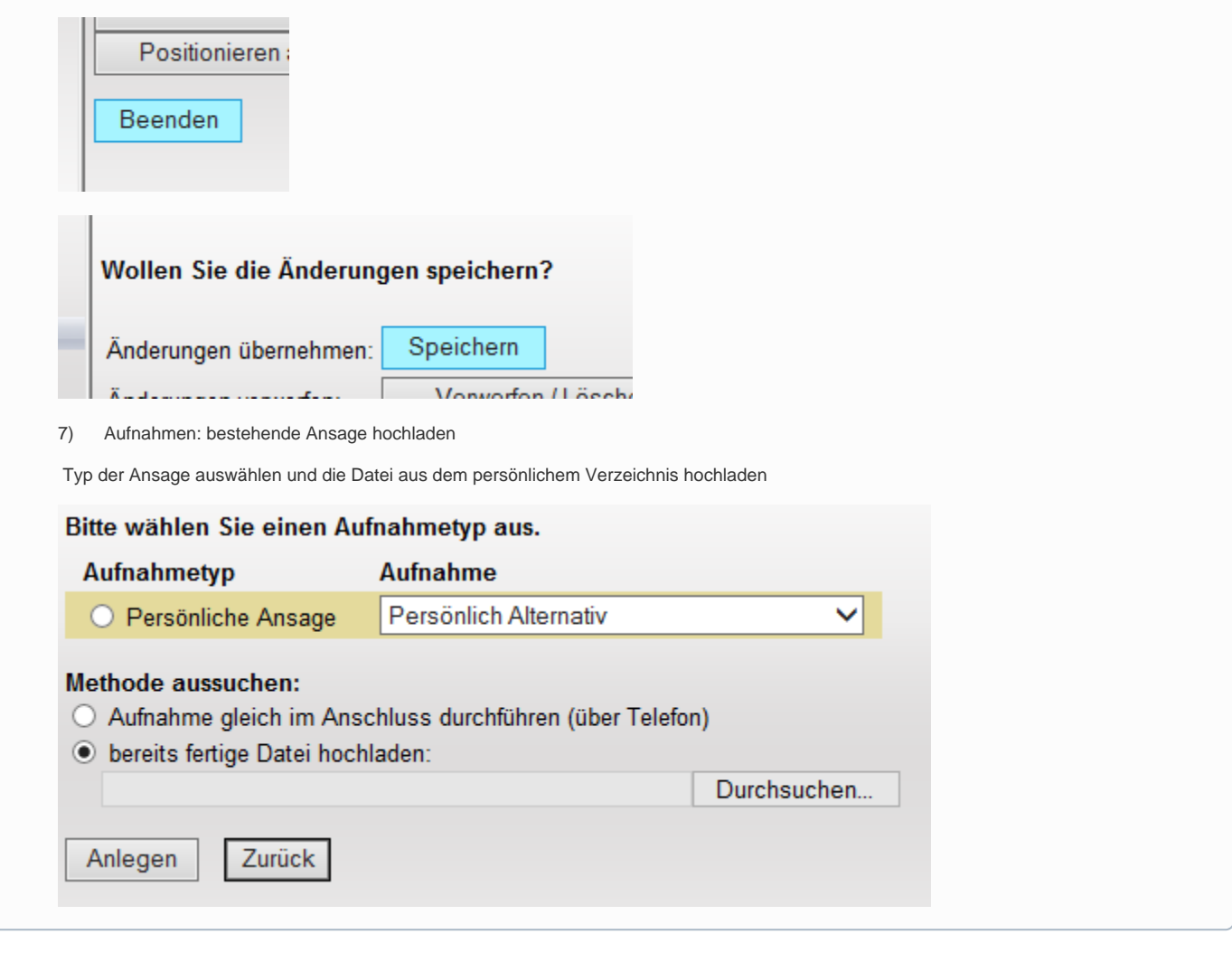

# **TK-Anlagen Kurzwahlen**

Wenn man aus seinem eigenen Bereich (z.B: NWZ oder BTAG) heraus den jeweils anderen Bereich auf der TK-Anlage über eine Kurzwahl anrufen möchte, dann klappt das nicht immer. Das liegt daran, dass die NWZ und die BTAG teilweise gleiche Durchwahlen verwenden. Möchte man das trotzdem jemanden auf der "anderen Seite" erreichen gibt es folgende Kurzwahlen:

 $•$  ##1 MSP

- ##2 Nordwest-Mediengruppe
- ##3 WE-Druck
- · ##4 Osterholzer Zeitungsverlag
- ##5 Weser-Kurier Mediengruppe

Will man aus dem Umfeld der Bremer Tageszeitungen AG die Leserhotline (Durchwahl 3333) der Nordwest-Zeitung erreichen, dann wählen Sie einfach: ##23333